# **金笛短信服务配置中间件 VC 版支持 64 位 ORACLE 的现行办法**

## **一、中心思想:**

由于本中间件是在 32 位机下开发,驱动也只对 32 位驱动有效,所以,我们在解决这个问题的时候,将服务 器本机看成远程服务器,然后在本机上再安装一个 32 位 oracle 客户端。中间件会根据 32 位 ODBC 驱动连接 32 位的 ORACLE 客户端,而客户端的服务是建立在 64 位服务器上,所以,本方法就是利用 32 位客户端间接的使 中间件与 64 位 ORACLE 连接。本方法已通过北京玉笛信息技术有限责任公司短信服务部门的测试,测试结果表 明,此方法使用稳定,可靠。

### **二、具体实现:**

### **第一步:安装 32 位 ORACLE 客户端**

(安装过程不做过多解释,安装类型选择 管理员 。)

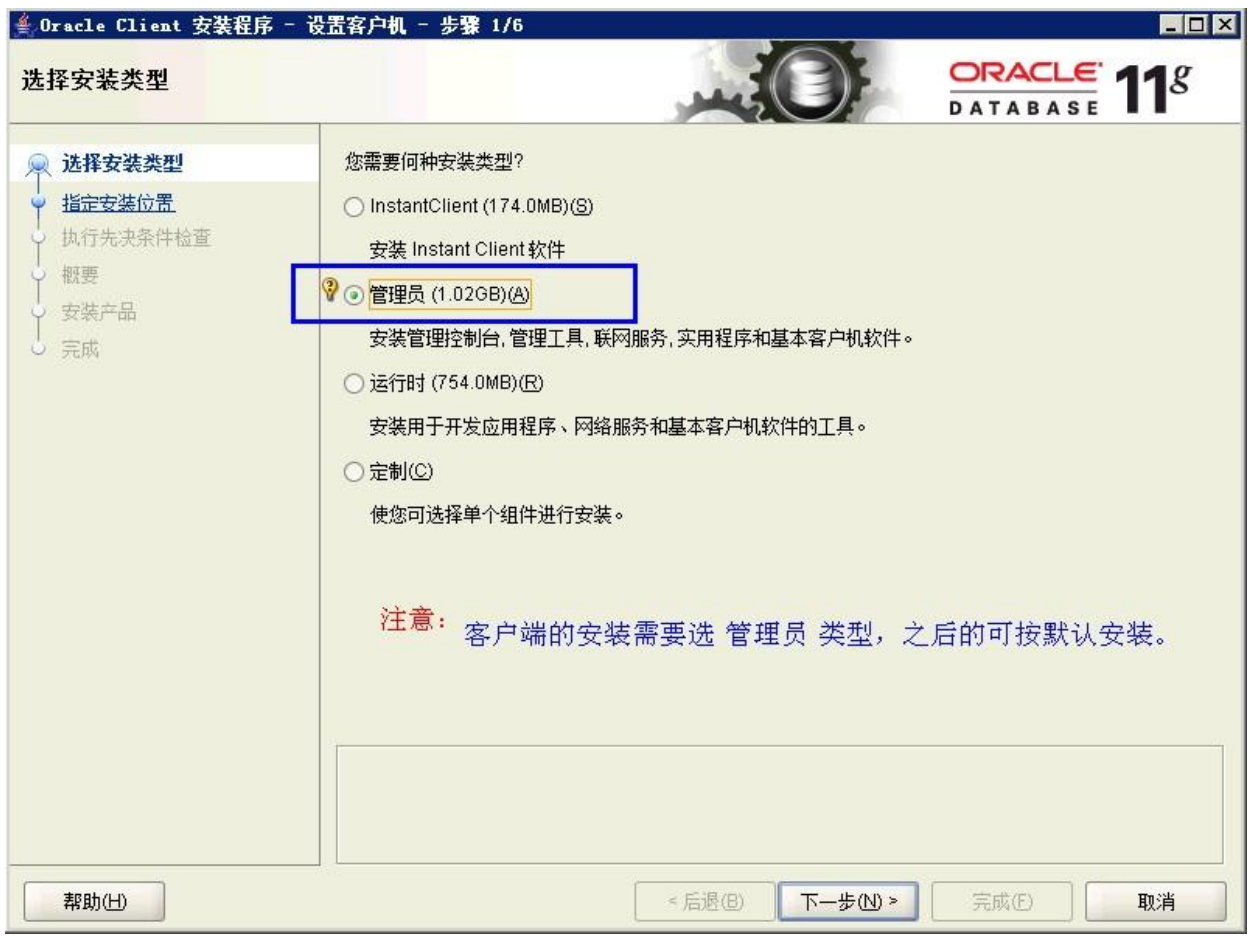

建议客户端的版本与服务器版本一致,本例使用的是 ORACLE 11GR2 WIN64 服务器和 ORACLE 11G R2

 $\blacksquare$  win32\_11gR2\_client

WIN32 客户端。 lwin64\_11gR2\_database (这是解压后的文件夹对比,希望有所帮助。)

### **第二步: ORACLE 的监听程序配置**

(TNS Service),若此服务已在服务器端配置过监听程序,这一步可以省略。

#### **注意:这一步的操作是在服务器的配置工具中进行的,与后面的第三步不要混淆。**

监听程序的配置, 使用 Net Configuration Assistant 工具, 其路径如下:

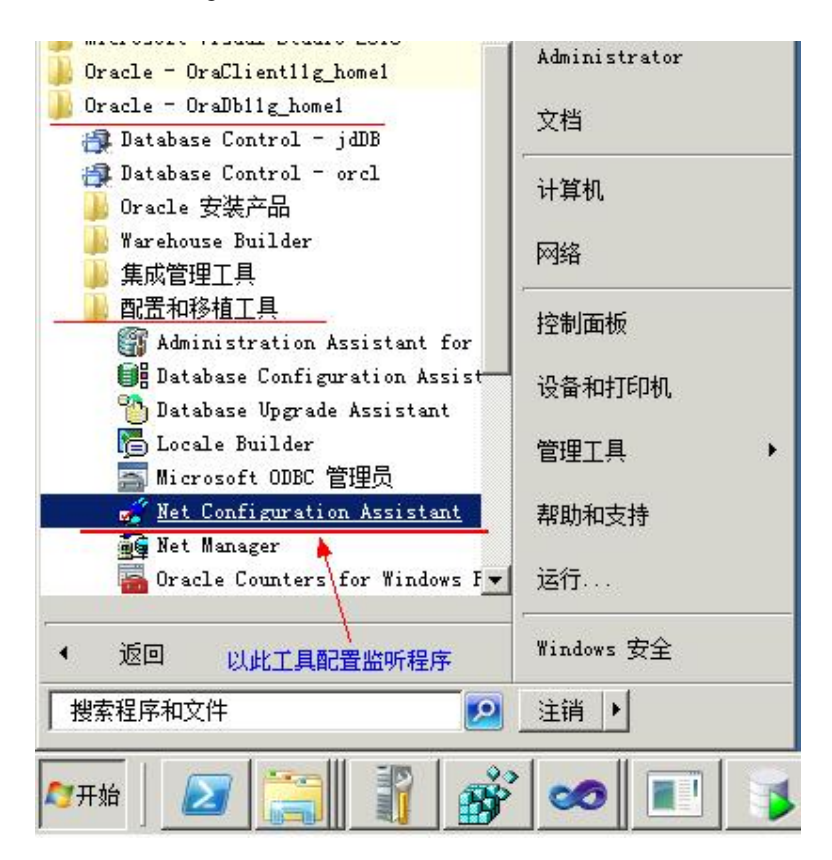

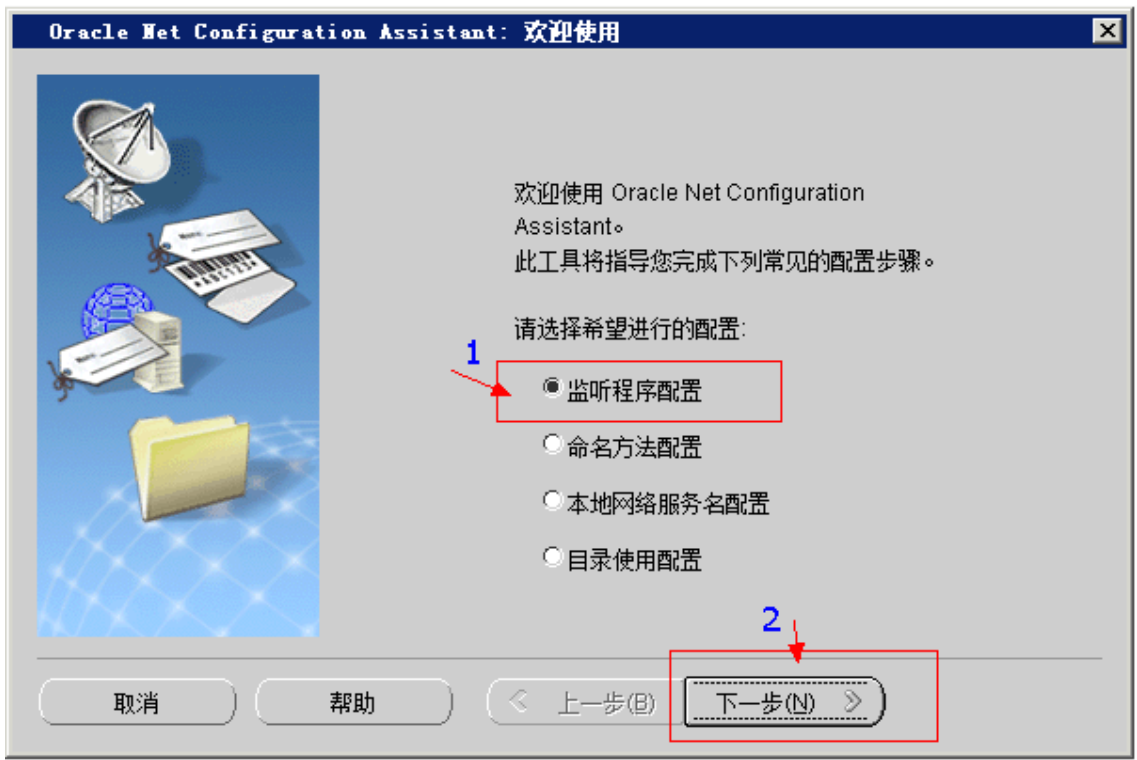

然后一直按默认点击"下一步",点到"完成",这一步的配置工作就完成了。

### 第三步: 本地网络服务名配置

### **注意:这一步的操作是在客户端的配置工具中进行的,与第二步不要混淆。**

① 运行 oracle 32 位客户端配置和移植工具中的, Net Configuration Assistant, 注意与第二步进行区分。

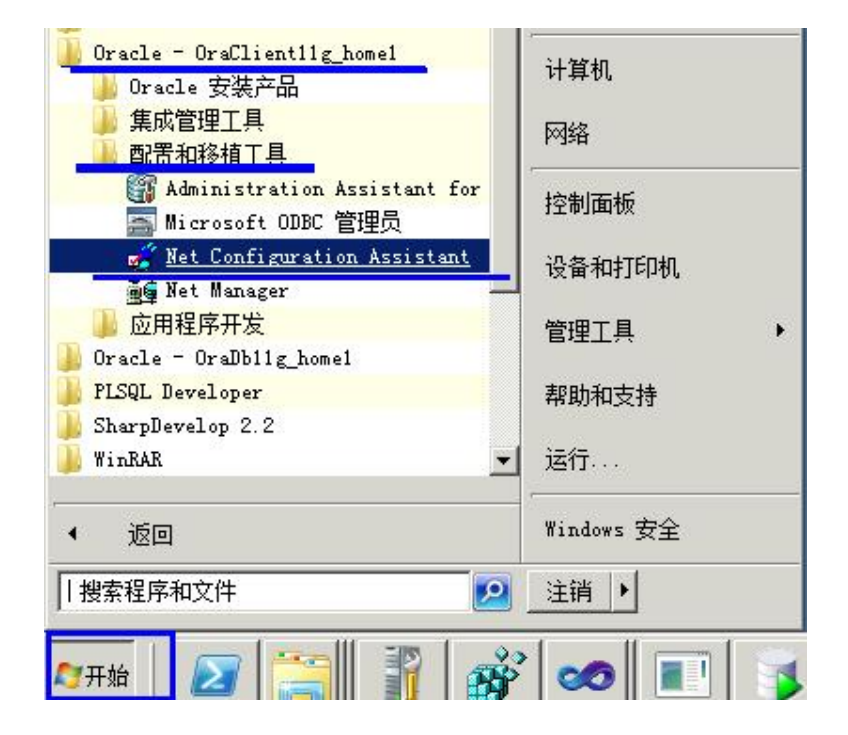

② 在 "Oracle Net Configuration Assistant: 欢迎使用"对话框中, 选择 "本地网络服务名配置"选项, 如图:

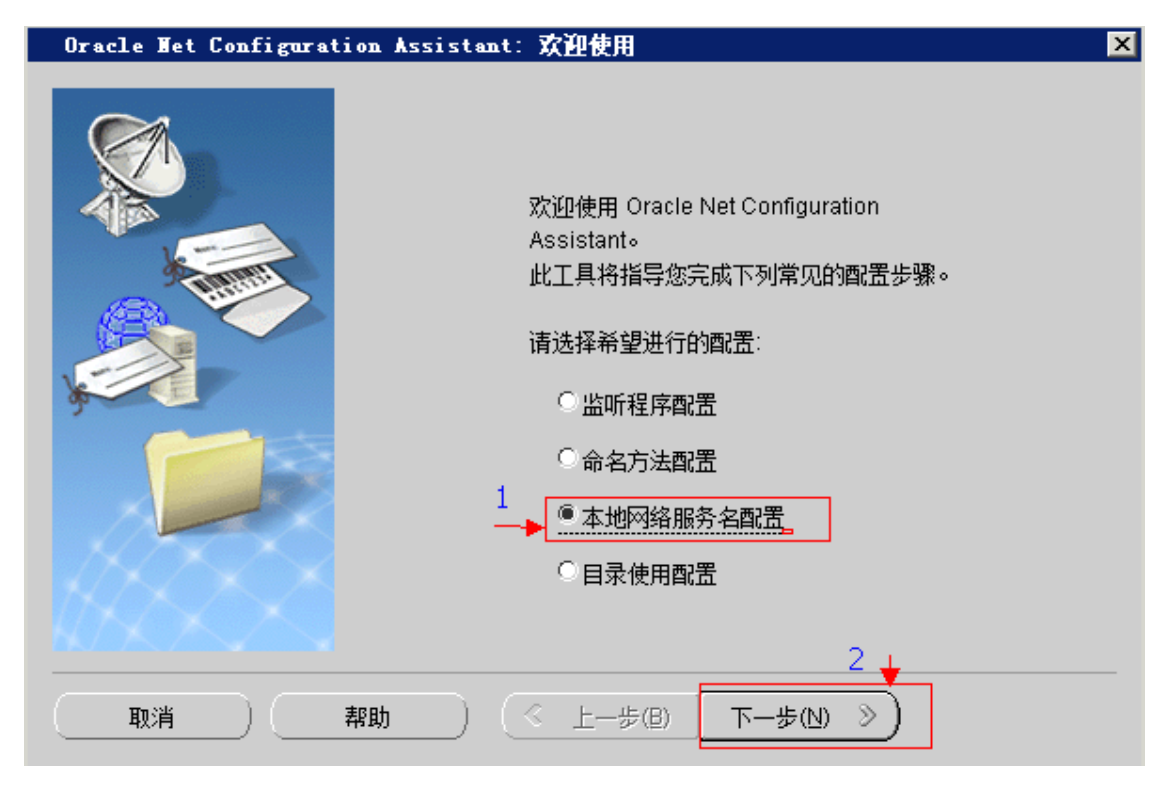

③ 选择"添加",并单击"下一步",如图:

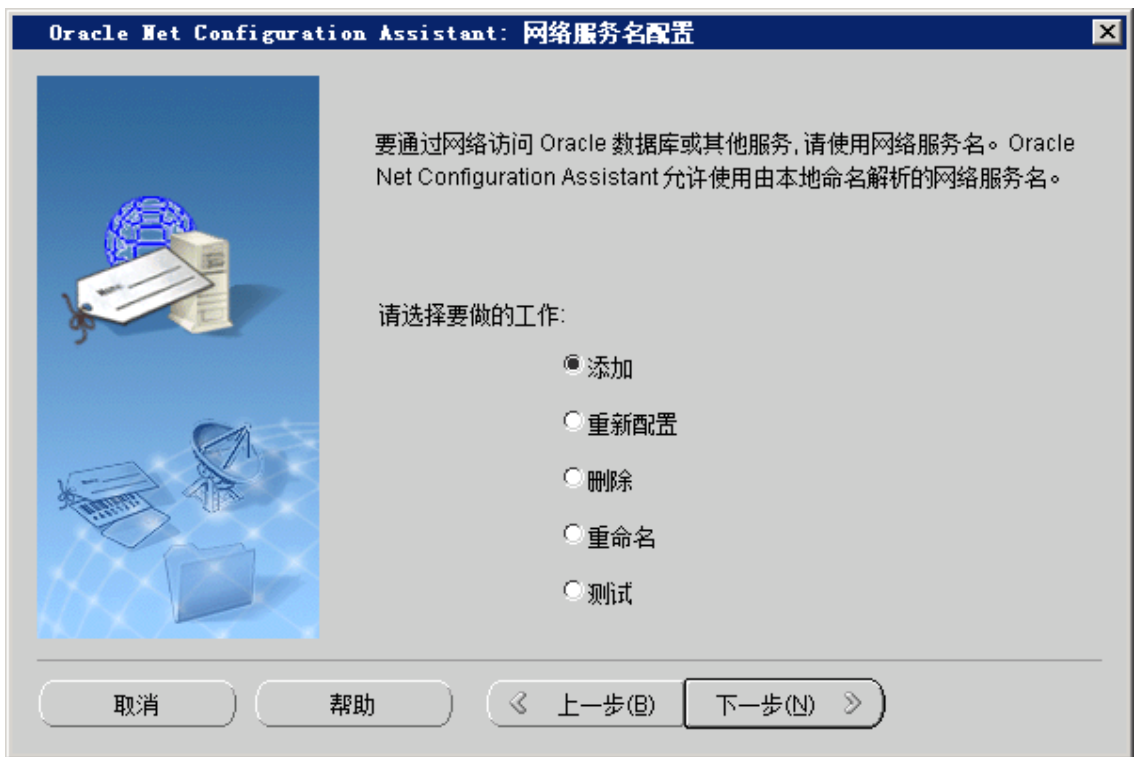

④ 这一步十分重要:填写 64 位 Oracle 服务器的数据库服务名,本实例为:JDDB,并单击下一步。

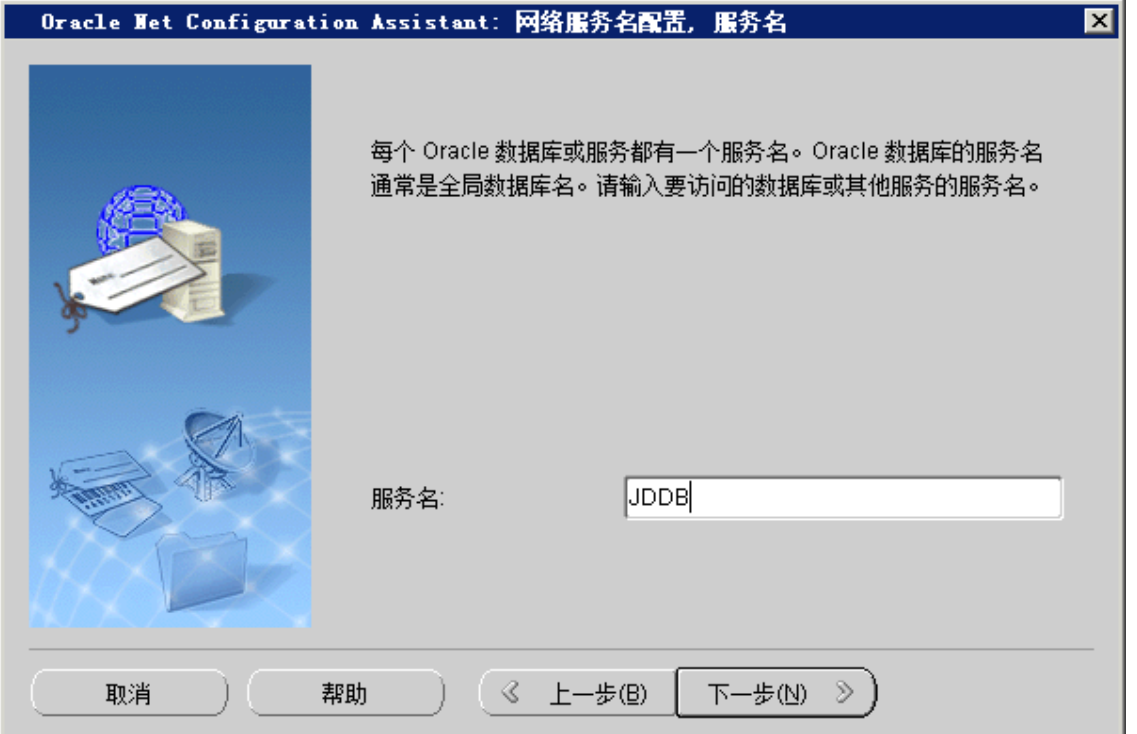

 **补充:若不知道服务器的数据库服务名,可通过"开始"菜单—>"程序"-à64 位数据库服务器 目录下,如图:**

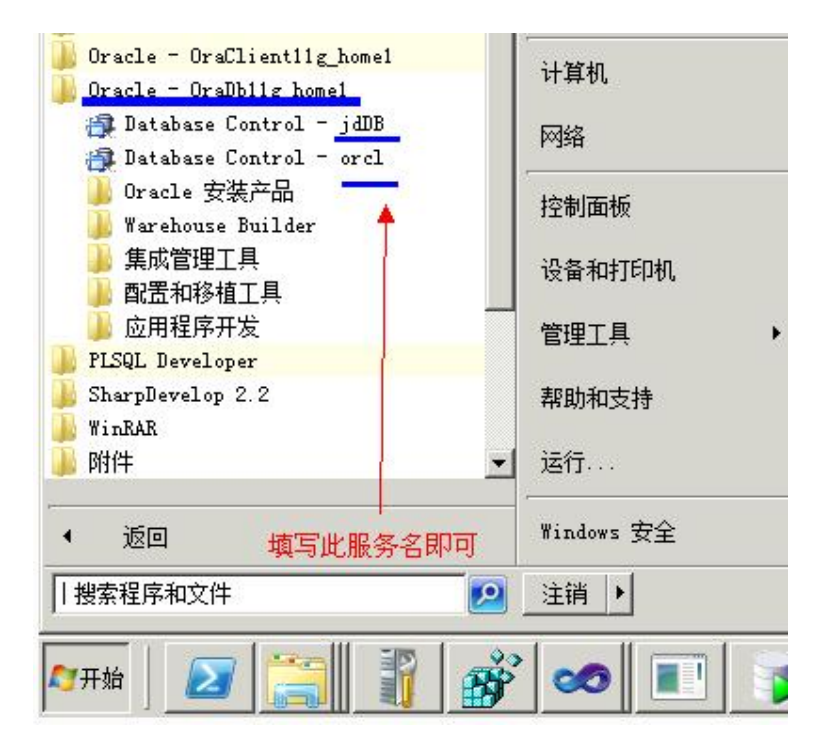

⑤ 选择 TCP 协议,一般默认就是。单击下一步。

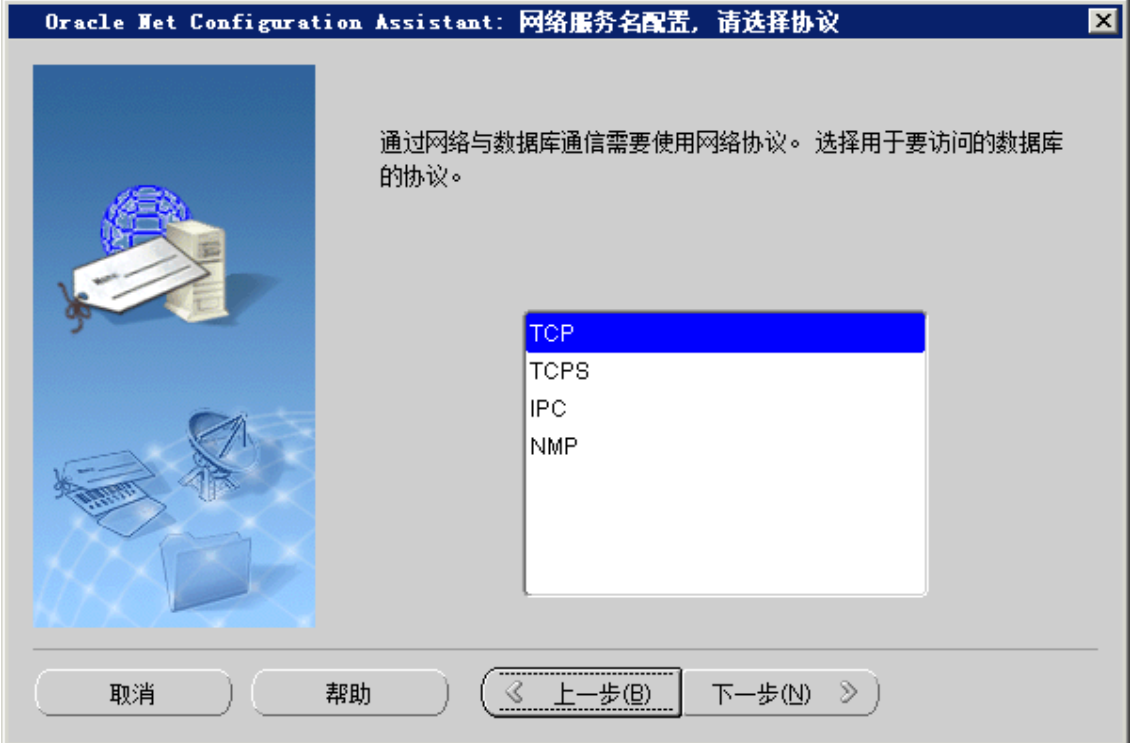

⑥ 主机名就是写本机的计算机名,或者直接使用 IP 地址: 127.0.0.1,**此处的端口号,应该与第二步中,监 听程序配置时的端口号一致。**

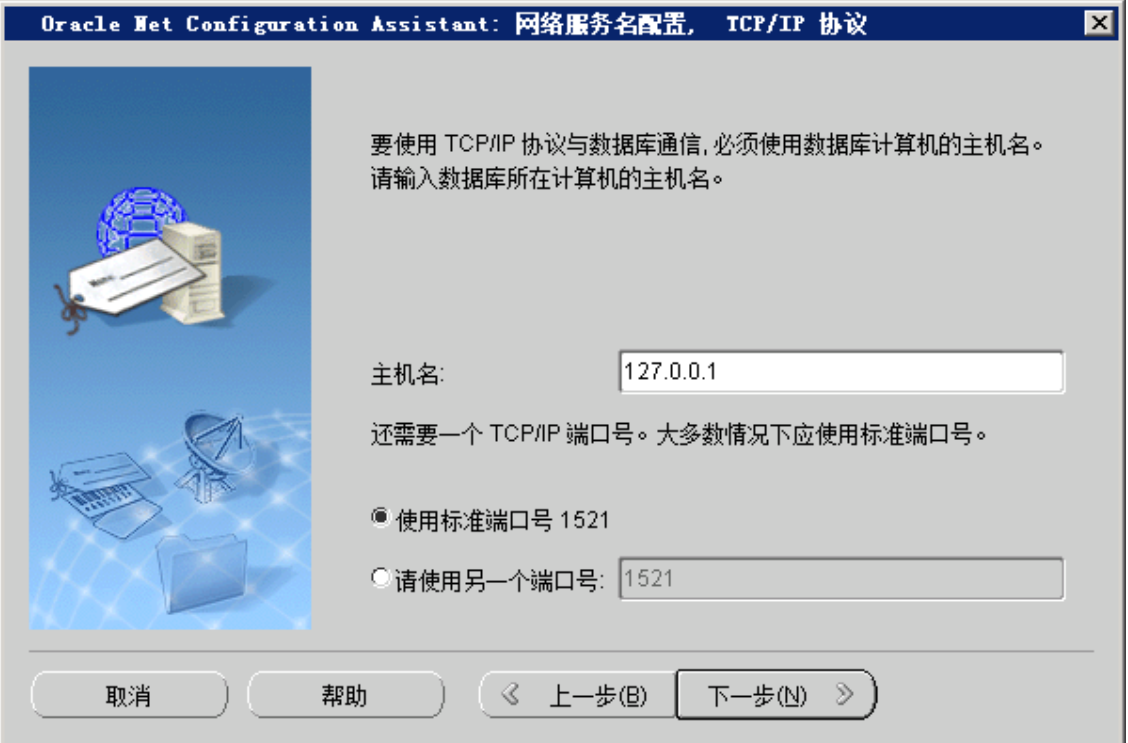

⑦ 最好是测试一下,选择"是,进行测试",并单击下一步。

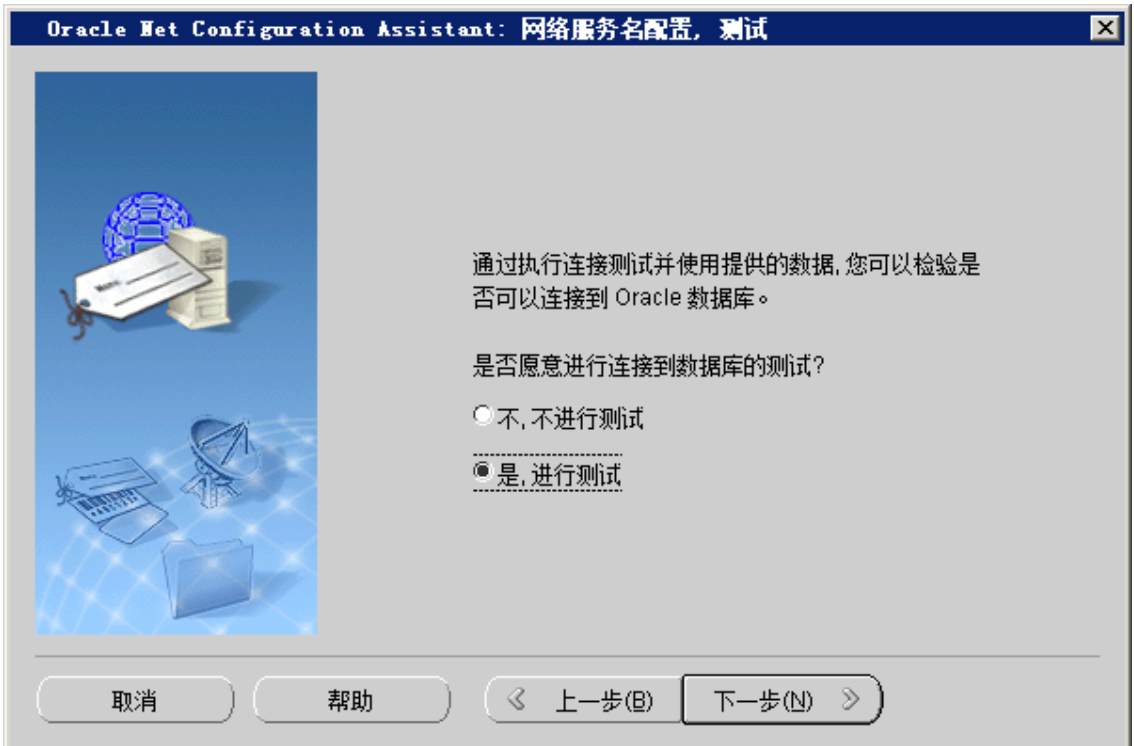

⑧ 第一次测试可能连接不上,单击"更改登录",输入正确的用户名和密码后再测试。

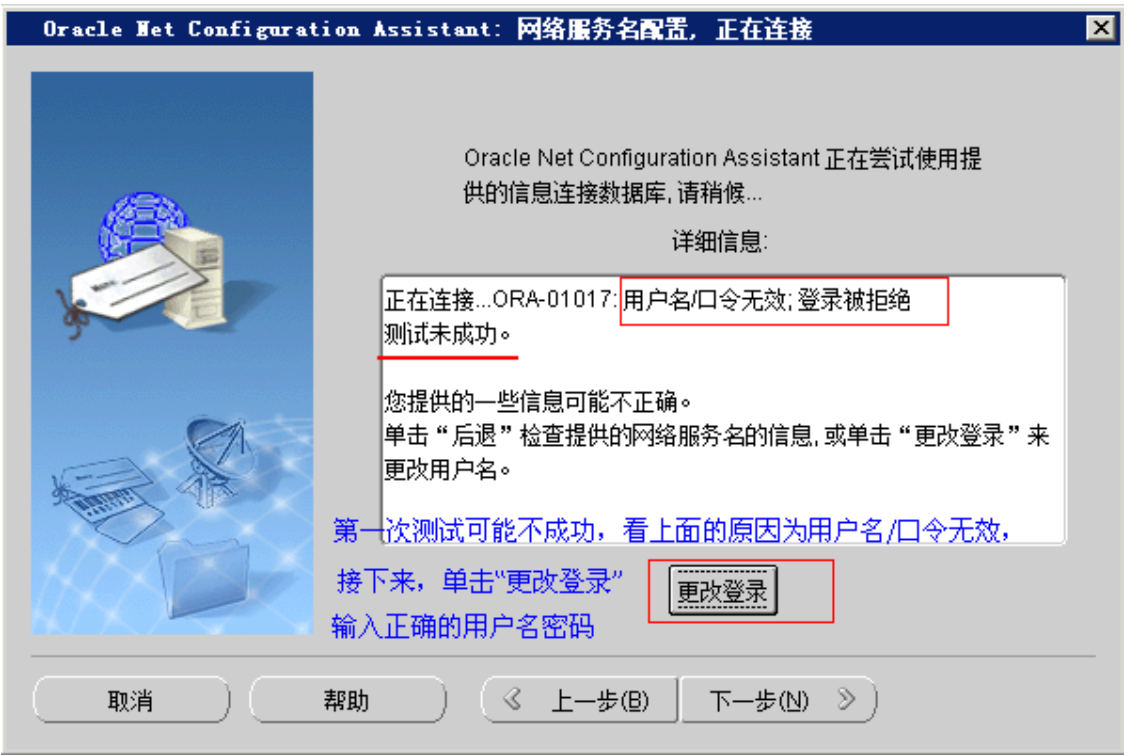

更改为有效的用户名和密码后,测试成功。单击"下一步",直到最后,"完成"。

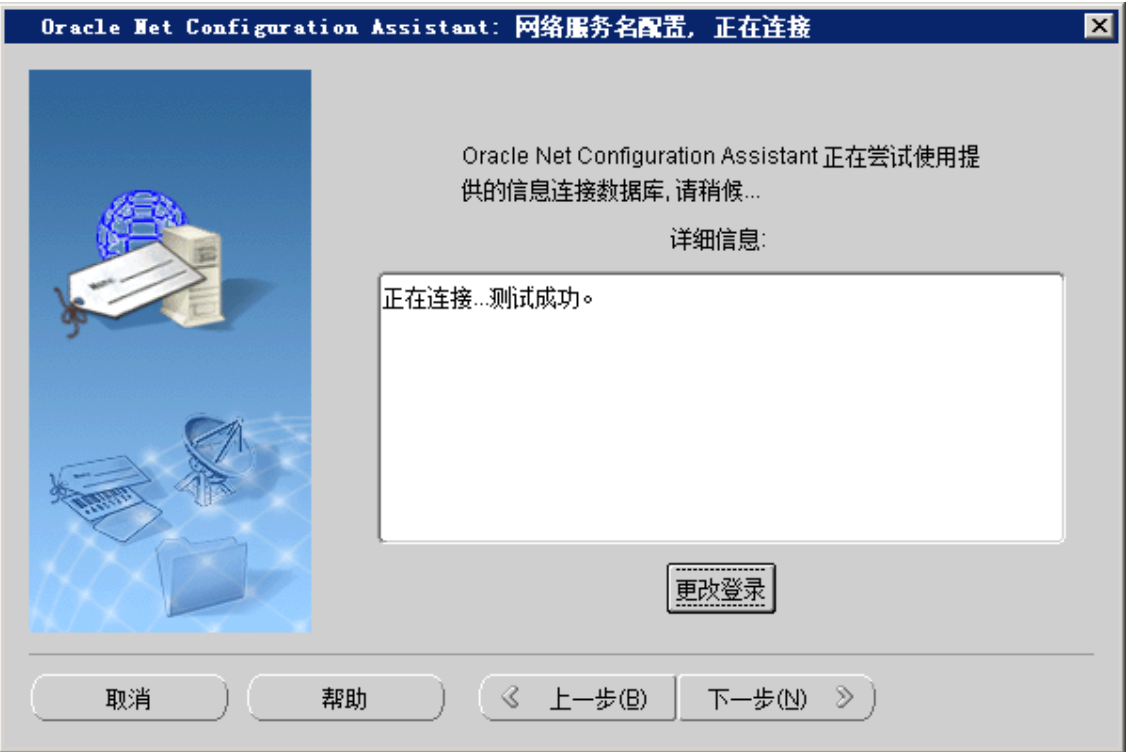

#### **第四步:ODBC 数据源配置**

请参阅 64 位 ODBC 配置方法.doc 一文。

核心思想: 使用 32 位 ODBC 配置工具, 文件位置: C:\Windows\SysWOW64\odbcad32.exe , 在此配置系统 DSN, 配置时, 注意进行连接测试。

配置好 ODBC 后, 就可以根据"金笛短信服务配置"相关手册, 使用本中间件了。

## **三、常见问题:**

1、测试连接时,提示 找不到监听程序或无监听程序。

解:**仔细检查第二步配置监听程序的内容部分。完成后重启 TNS 监听服务,重启办法见问题 3。**

2、连接数据库时,提示"监听程序当前无法识别连接描述符中请求的服务"。

解: 这是因为误配置了 32 位客户端的监听程序造成的,请删除 32 位客户端的监听程序, 对 64 位服务器 的监听程序进行检查。**完成后重启 TNS 监听服务,重启办法见问题 3。**

3、重启监听服务,命令使用过程如下图所示。

使用命令方式即可, 在 windows shell 命令行中使用, LSNRCTL STOP 和 LSNRCTL START 进行重启, 过 程如图所示:

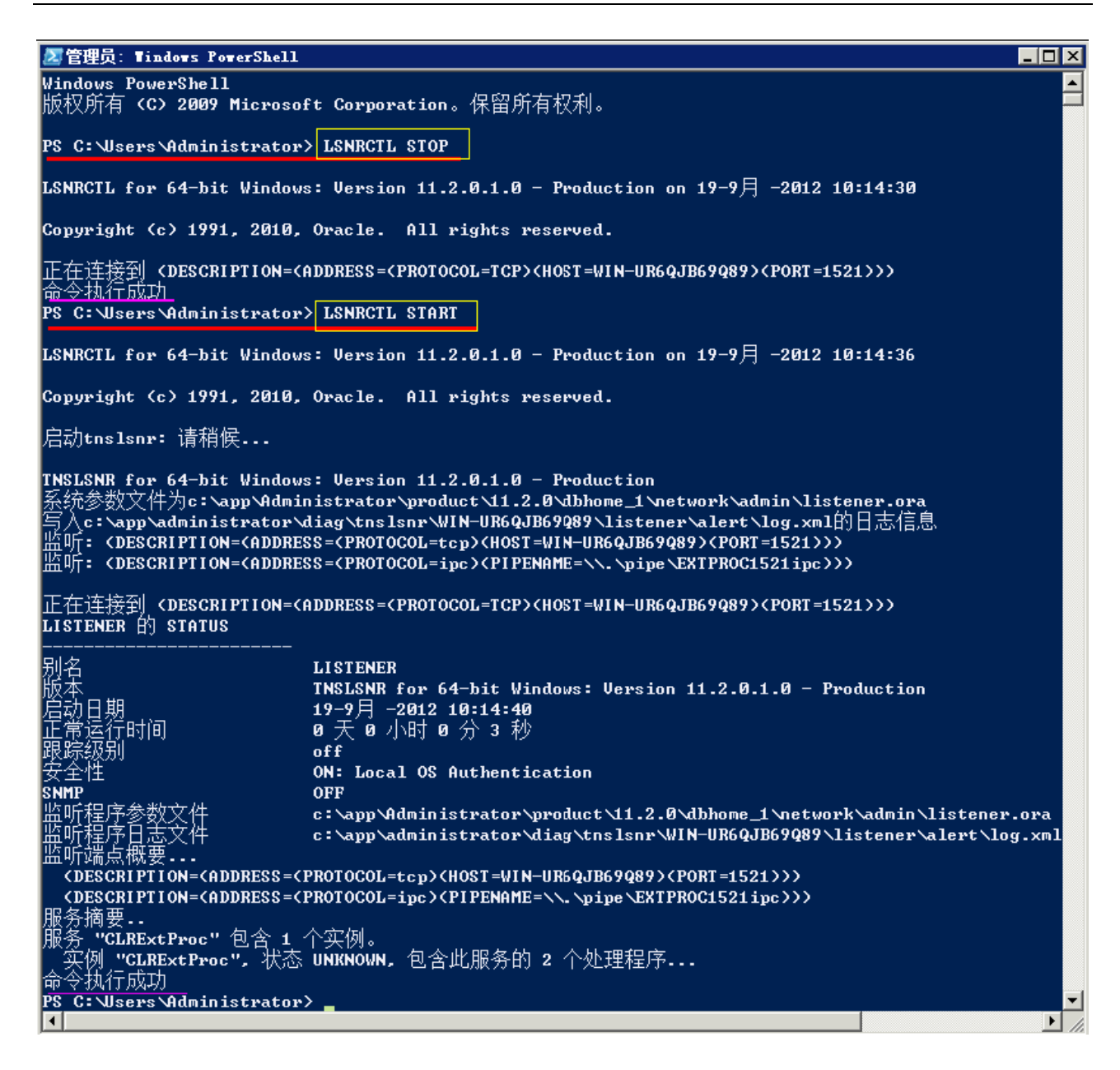

## **四、使用金笛短信服务配置中间件时注意事项:**

#### **特别注意事项:**

1、安装金笛短信服务配置中间件之后,将金笛短信服务中间件支持 64oracle 升级包解压出来的七个文件, 拷贝到安装目录下,进行替换。

2、在金笛短信服务配置中间件的"数据库配置"对话框中,**去掉**"数据库服务器运行在本机上"前面的复 选择框。如下图所示:

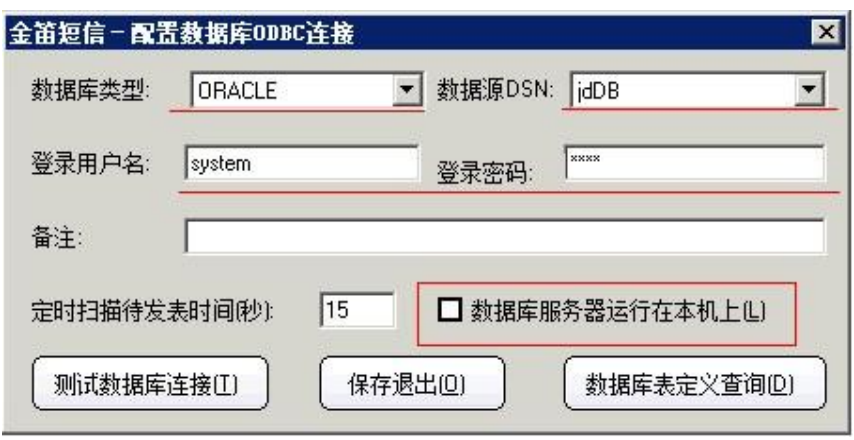